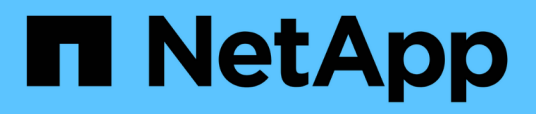

### **Configure switch fabrics sharing between the 7-Mode and clustered MetroCluster configuration**

ONTAP MetroCluster

NetApp April 25, 2024

This PDF was generated from https://docs.netapp.com/us-en/ontap-metrocluster/installfc/task\_fmc\_mcc\_transition\_disable\_one\_of\_the\_switch\_fabrics.html on April 25, 2024. Always check docs.netapp.com for the latest.

# **Table of Contents**

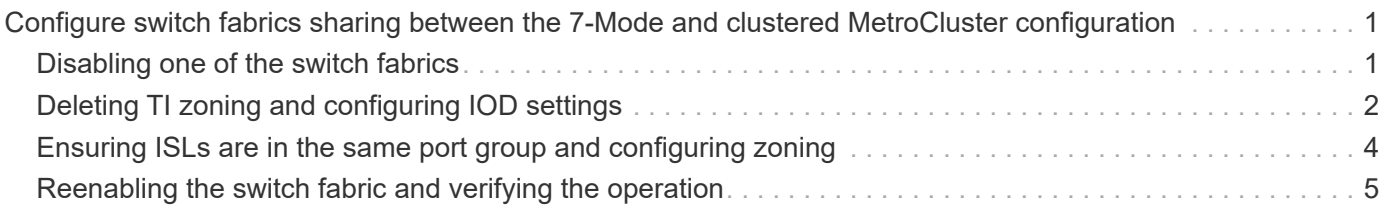

## <span id="page-2-0"></span>**Configure switch fabrics sharing between the 7- Mode and clustered MetroCluster configuration**

### <span id="page-2-1"></span>**Disabling one of the switch fabrics**

You must disable one of the switch fabrics so you can modify its configuration. After you complete the configuration and reenable the switch fabric, you will repeat the process on the other fabric.

#### **Before you begin**

You must have run the fmc dc utility on the existing 7-Mode fabric MetroCluster configuration and resolved any issues prior to beginning the configuration process.

#### **About this task**

To ensure continued operation of the MetroCluster configuration, you must not disable the second fabric while the first fabric is disabled.

#### **Steps**

1. Disable each of the switches in the fabric:

switchCfgPersistentDisable

If this command is not available, use the switchDisable command.

◦ The following example shows the command issued on FC\_switch\_A\_1:

FC switch A 1:admin> switchCfgPersistentDisable

◦ The following example shows the command issued on FC\_switch\_B\_1:

FC switch B 1:admin> switchCfgPersistentDisable

- 2. Ensure that the 7-Mode MetroCluster configuration is functioning correctly using the redundant fabric:
	- a. Confirm that controller failover is healthy: cf status

```
node_A> cf status
Controller Failover enabled, node_A is up.
VIA Interconnect is up (link 0 down, link 1 up).
```
b. Confirm that disks are visible: storage show disk –p

```
node_A> storage show disk –p
PRIMARY PORT SECONDARY PORT SERVICES PORT SHELF BAY
--------------------------- ---- ------------------ ---- ---------
Brocade-6510-2K0GG:5.126L27 B 1 0
Brocade-6510-2K0GG:5.126L28 B 1 1
Brocade-6510-2K0GG:5.126L29 B 1 2
Brocade-6510-2K0GG:5.126L30 B 1 3
Brocade-6510-2K0GG:5.126L31 B 1 4
.
.
.
```
c. Confirm that the aggregates are healthy: aggr status

```
node_A> aggr status
       Aggr State Status Options
       aggr0 online raid dp, aggr root, nosnap=on
                          mirrored
                          64-bit
```
### <span id="page-3-0"></span>**Deleting TI zoning and configuring IOD settings**

You must delete the existing TI zoning and reconfigure in-order-delivery (IOD) settings on the switch fabric.

#### **Steps**

1. Identify the TI zones that are configured on the fabric:

zone --show

The following example shows the zone FCVI\_TI\_FAB\_2.

```
Brocade-6510:admin> zone --show
    Defined TI zone configuration:
  TI Zone Name: FCVI TI FAB 2
  Port List: 1,0; 1,3; 2,0; 2,3
    configured Status: Activated / Failover-Disabled
    Enabled Status: Activated / Failover-Disabled
```
2. Delete the TI zones:

zone --delete *zone-name*

The following example shows the deletion of zone FCVI\_TI\_FAB\_2.

Brocade-6510:admin> zone --delete FCVI\_TI\_FAB\_2

3. Confirm that the zones have been deleted:

zone --show

The output should be similar to the following:

Brocade-6510:admin> zone -–show Defined TI zone configuration: no TI zone configuration defined

4. Save the configuration:

cfgsave

5. Enable in-order-delivery:

iodset

6. Select Advanced Performance Tuning (APT) policy 1, the Port Based Routing Policy:

aptpolicy 1

7. Disable Dynamic Load Sharing (DLS):

dlsreset

8. Verify the IOD settings:

iodshow

aptpolicy

dlsshow

The output should be similar to the following:

```
Brocade-6510:admin> iodshow
IOD is set
Brocade-6510:admin> aptpolicy
  Current Policy: 1
  3 : Default Policy
  1: Port Based Routing Policy
  2: Device Based Routing Policy (FICON support only)
  3: Exchange Based Routing Policy
Brocade-6510:admin> dlsshow
DLS is not set
```
### <span id="page-5-0"></span>**Ensuring ISLs are in the same port group and configuring zoning**

You must make sure that the Inter-Switch Links (ISLs) are in the same port group and configure zoning for the MetroCluster configurations to successfully share the switch fabrics.

#### **Steps**

1. If the ISLs are not in the same port group, move one of the ISL ports to the same port group as the other one.

You can use any available port except 32 through 45, which are used by the new MetroCluster configuration. The recommended ISL ports are 46 and 47.

2. Follow the steps in [Configuring zoning on Brocade FC switches](https://docs.netapp.com/us-en/ontap-metrocluster/install-fc/task_fcsw_brocade_configure_the_brocade_fc_switches_supertask.html) section to enable trunking and the QoS zone.

The port numbers when sharing fabrics are different than those shown in the section. When sharing, use ports 46 and 47 for the ISL ports. If you moved your ISL ports, you need to use the procedure in the [Configuring the E-ports \(ISL ports\) on a Brocade FC switch](https://docs.netapp.com/us-en/ontap-metrocluster/install-fc/task_fcsw_brocade_configure_the_brocade_fc_switches_supertask.html) section to configure the ports.

- <span id="page-5-1"></span>3. Follow the steps in the [Configuring the non-E ports on the Brocade switch](https://docs.netapp.com/us-en/ontap-metrocluster/install-fc/task_fcsw_brocade_configure_the_brocade_fc_switches_supertask.html) section to configure the non-E ports.
- 4. Do not delete the zones or zone sets that already exist in the backend switches (for the 7-Mode fabric MetroCluster) except the Traffic Isolation (TI) zones in [Step 3.](#page-5-1)
- 5. Follow the steps in the [Configuring the E-ports \(ISL ports\) on a Brocade FC switch](https://docs.netapp.com/us-en/ontap-metrocluster/install-fc/task_fcsw_brocade_configure_the_brocade_fc_switches_supertask.html) section to add the zones required by the new MetroCluster to the existing zone sets.

The following example shows the commands and system output for creating the zones:

```
Brocade-6510-2K0GG:admin> zonecreate "QOSH2_FCVI_1", "2,32; 2,35; 1,32;
1,35"
Brocade-6510-2K0GG:admin> zonecreate "STOR_A_2_47", "2,33; 2,34; 2,36;
2,37; 1,33; 1,34; 1,36; 1,37; 1,47"
Brocade-6510-2K0GG:admin> zonecreate "STOR_B_2_47", "2,33; 2,34; 2,36;
2,37; 1,33; 1,34; 1,36; 1,37; 2,47"
Brocade-6510-2K0GG:admin> cfgadd config_1_FAB2, "QOSH2_FCVI_1;
STOR_A_2_47; STOR_B_2_47"
Brocade-6510-2K0GG:admin> cfgenable "config_1_FAB2"
You are about to enable a new zoning configuration.
This action will replace the old zoning configuration with the
current configuration selected. If the update includes changes
to one or more traffic isolation zones, the update may result in
localized disruption to traffic on ports associated with
the traffic isolation zone changes
Do you want to enable 'config 1 FAB2' configuration (yes, y, no, n):
[no] yes
Brocade-6510-2K0GG:admin> cfgsave
You are about to save the Defined zoning configuration. This
action will only save the changes on Defined configuration.
Do you want to save the Defined zoning configuration only? (yes, y, no,
n): [no] yes
Nothing changed: nothing to save, returning ...
Brocade-6510-2K0GG:admin>
```
### <span id="page-6-0"></span>**Reenabling the switch fabric and verifying the operation**

You must enable the FC switch fabric and ensure that the switches and devices are operating correctly.

#### **Steps**

1. Enable the switches:

```
switchCfgPersistentEnable
```
If this command is not available, the switch should be in the enabled state after the fastBoot command is issued.

◦ The following example shows the command issued on FC\_switch\_A\_1:

FC switch A 1:admin> switchCfgPersistentEnable

◦ The following example shows the command issued on FC\_switch\_B\_1:

FC switch B 1:admin> switchCfgPersistentEnable

2. Verify that the switches are online and all devices are properly logged in:

switchShow

The following example shows the command issued on FC\_switch\_A\_1:

FC switch A 1:admin> switchShow

The following example shows the command issued on FC\_switch\_B\_1:

FC switch B 1:admin> switchShow

3. Run the fmc dc utility to ensure that the 7-Mode fabric MetroCluster is functioning correctly.

You can ignore errors related to Traffic Isolation (TI) zoning and trunking.

4. Repeat the tasks for the second switch fabric.

#### **Copyright information**

Copyright © 2024 NetApp, Inc. All Rights Reserved. Printed in the U.S. No part of this document covered by copyright may be reproduced in any form or by any means—graphic, electronic, or mechanical, including photocopying, recording, taping, or storage in an electronic retrieval system—without prior written permission of the copyright owner.

Software derived from copyrighted NetApp material is subject to the following license and disclaimer:

THIS SOFTWARE IS PROVIDED BY NETAPP "AS IS" AND WITHOUT ANY EXPRESS OR IMPLIED WARRANTIES, INCLUDING, BUT NOT LIMITED TO, THE IMPLIED WARRANTIES OF MERCHANTABILITY AND FITNESS FOR A PARTICULAR PURPOSE, WHICH ARE HEREBY DISCLAIMED. IN NO EVENT SHALL NETAPP BE LIABLE FOR ANY DIRECT, INDIRECT, INCIDENTAL, SPECIAL, EXEMPLARY, OR CONSEQUENTIAL DAMAGES (INCLUDING, BUT NOT LIMITED TO, PROCUREMENT OF SUBSTITUTE GOODS OR SERVICES; LOSS OF USE, DATA, OR PROFITS; OR BUSINESS INTERRUPTION) HOWEVER CAUSED AND ON ANY THEORY OF LIABILITY, WHETHER IN CONTRACT, STRICT LIABILITY, OR TORT (INCLUDING NEGLIGENCE OR OTHERWISE) ARISING IN ANY WAY OUT OF THE USE OF THIS SOFTWARE, EVEN IF ADVISED OF THE POSSIBILITY OF SUCH DAMAGE.

NetApp reserves the right to change any products described herein at any time, and without notice. NetApp assumes no responsibility or liability arising from the use of products described herein, except as expressly agreed to in writing by NetApp. The use or purchase of this product does not convey a license under any patent rights, trademark rights, or any other intellectual property rights of NetApp.

The product described in this manual may be protected by one or more U.S. patents, foreign patents, or pending applications.

LIMITED RIGHTS LEGEND: Use, duplication, or disclosure by the government is subject to restrictions as set forth in subparagraph (b)(3) of the Rights in Technical Data -Noncommercial Items at DFARS 252.227-7013 (FEB 2014) and FAR 52.227-19 (DEC 2007).

Data contained herein pertains to a commercial product and/or commercial service (as defined in FAR 2.101) and is proprietary to NetApp, Inc. All NetApp technical data and computer software provided under this Agreement is commercial in nature and developed solely at private expense. The U.S. Government has a nonexclusive, non-transferrable, nonsublicensable, worldwide, limited irrevocable license to use the Data only in connection with and in support of the U.S. Government contract under which the Data was delivered. Except as provided herein, the Data may not be used, disclosed, reproduced, modified, performed, or displayed without the prior written approval of NetApp, Inc. United States Government license rights for the Department of Defense are limited to those rights identified in DFARS clause 252.227-7015(b) (FEB 2014).

#### **Trademark information**

NETAPP, the NETAPP logo, and the marks listed at<http://www.netapp.com/TM>are trademarks of NetApp, Inc. Other company and product names may be trademarks of their respective owners.